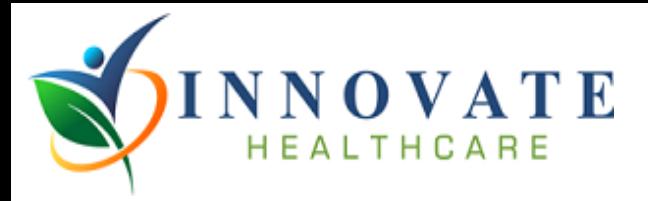

# **Meddbase User Guide**

### **Contents**

- 1. How to register
- 2. How to send a referral (Complete Guide)
- 3. How to view a report
- 4. How to access management information

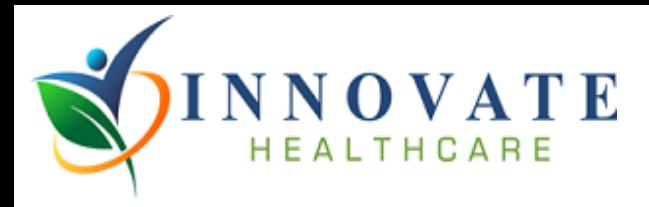

### **1. How to register**

Go to the Essex Schools Hub [\(https://innovatehealthcare.co.uk/essexschoolshub/\)](https://innovatehealthcare.co.uk/essexschoolshub/) and select New Meddbase User – Generate Sign Up Code Here

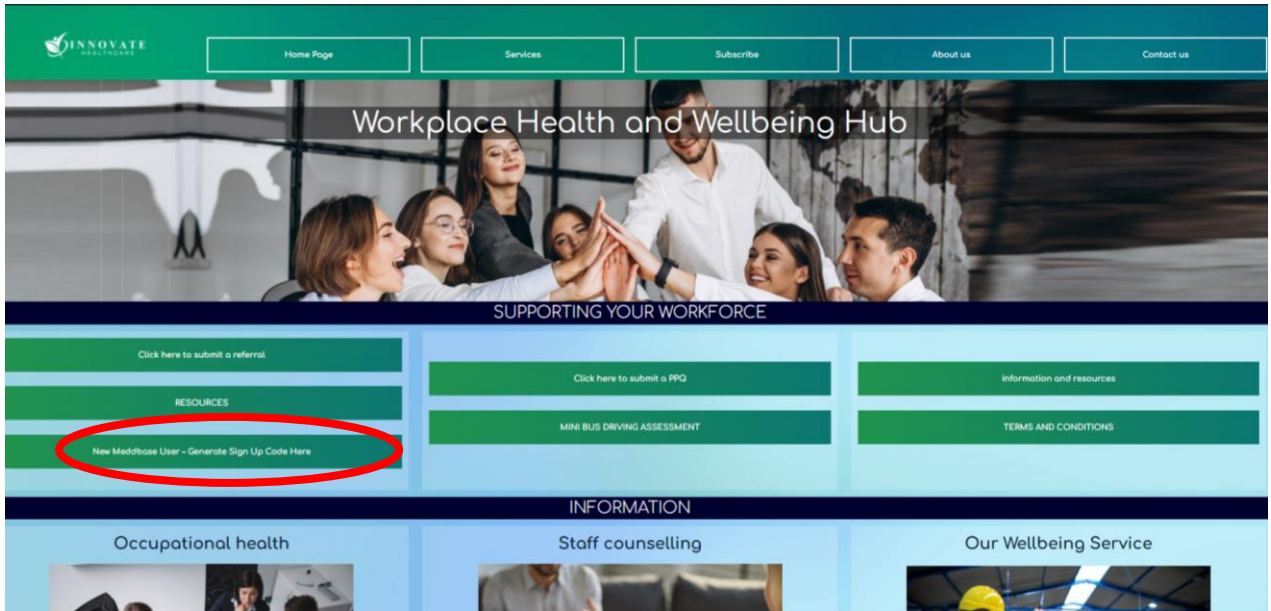

This will redirect to a page where you can enter your work email address and generate a sign up code as below:

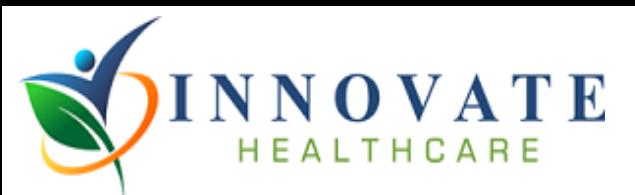

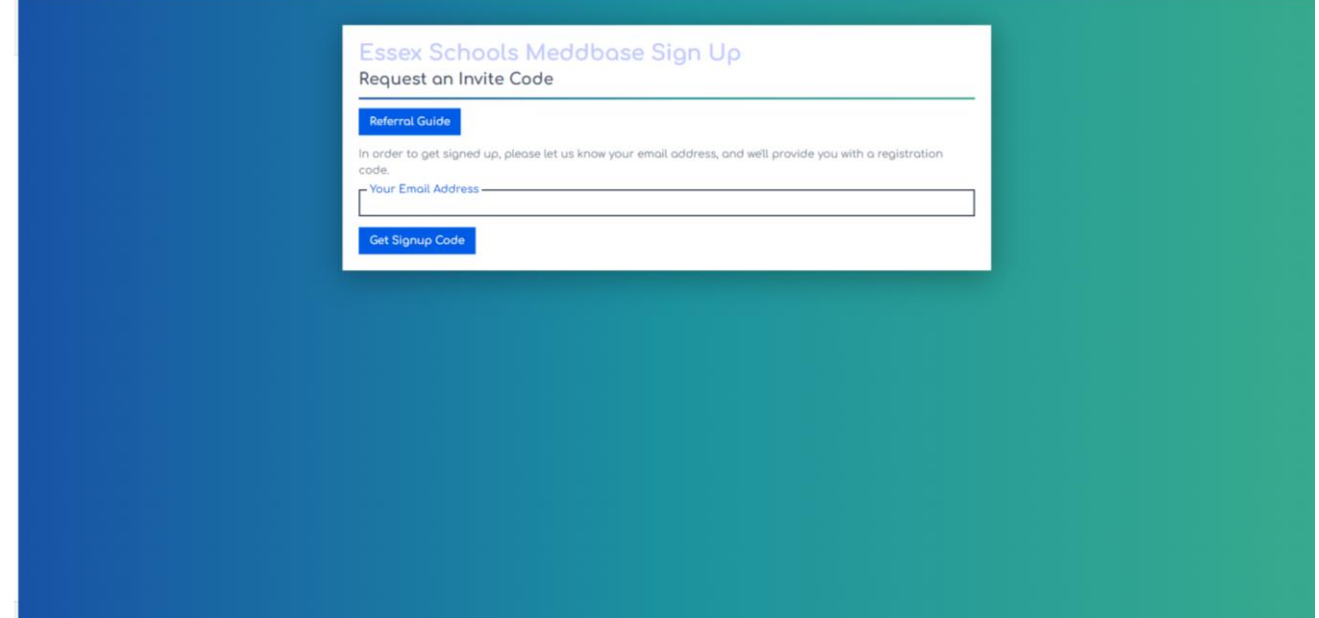

Once you have the code, go to the Meddbase login page at: <https://www.patientbooking.co.uk/ihl/referral/#/login>

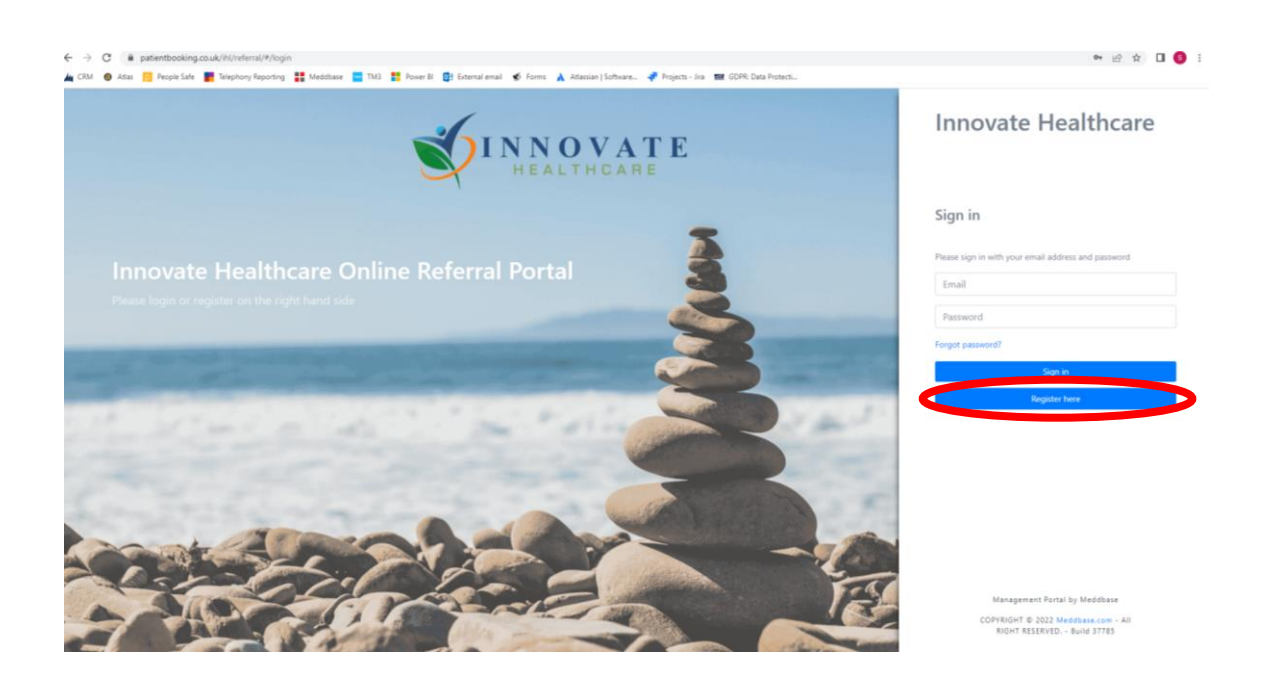

Enter the invite code on the page as follows and provide the required details for sign up:

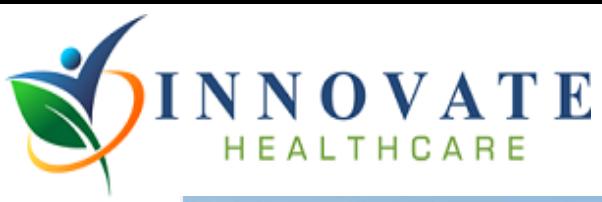

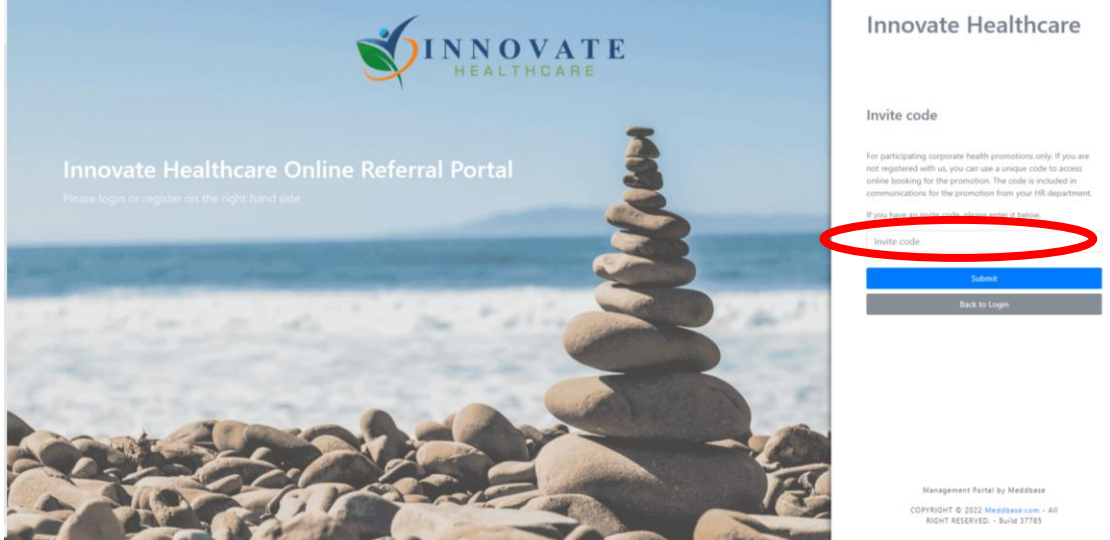

You can now login using your new login details.

## **2. How to send a referral**

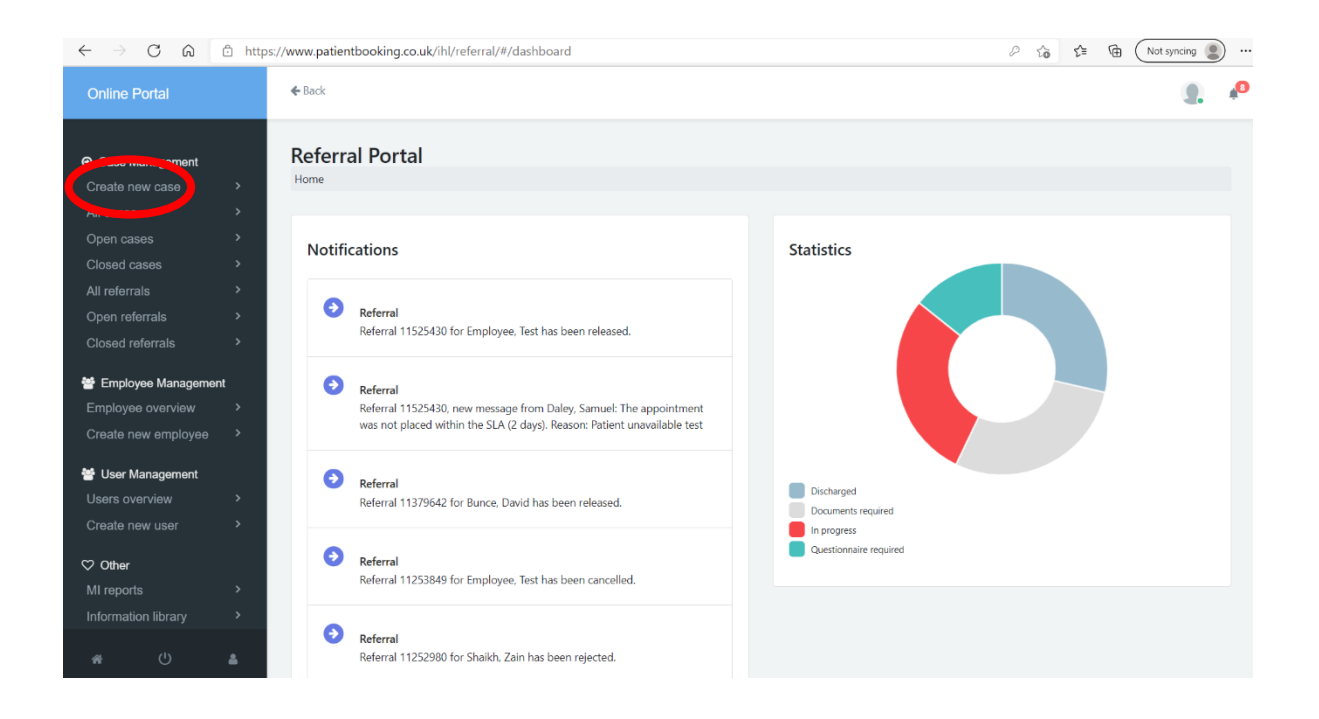

On the left-hand tab, select 'create new case'.

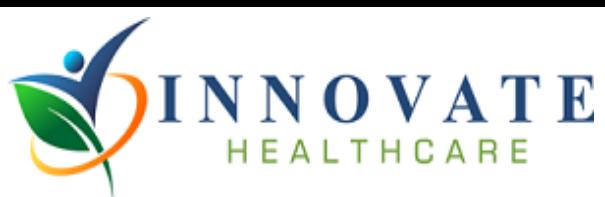

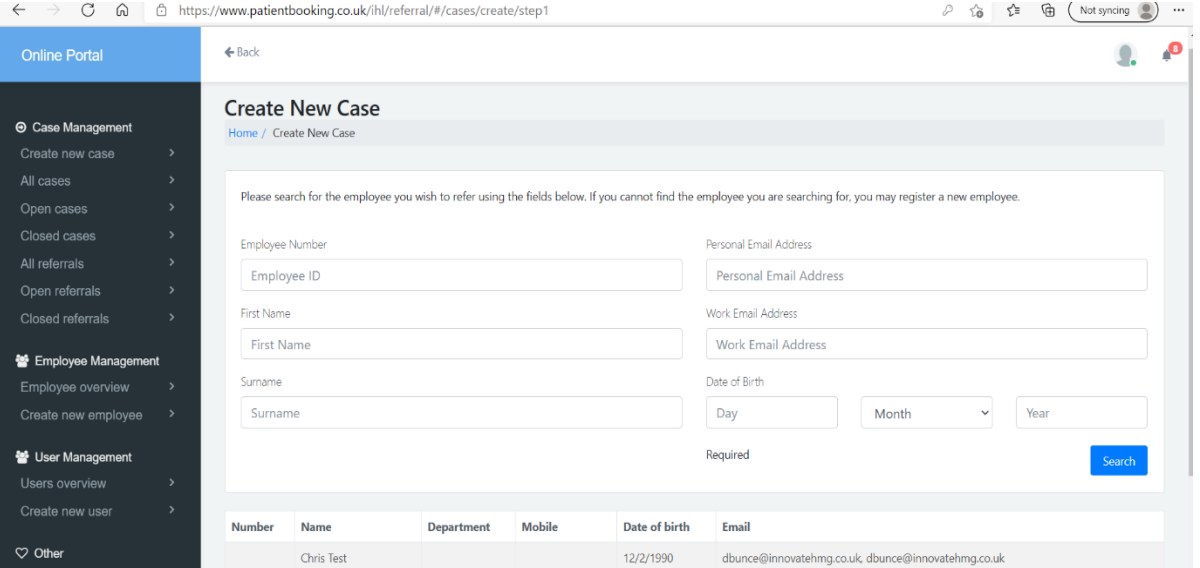

If the employee already exists on the system, use the top search fields to find them. If not, then please click the 'click here' button at the bottom of the page as illustrated in the image below.

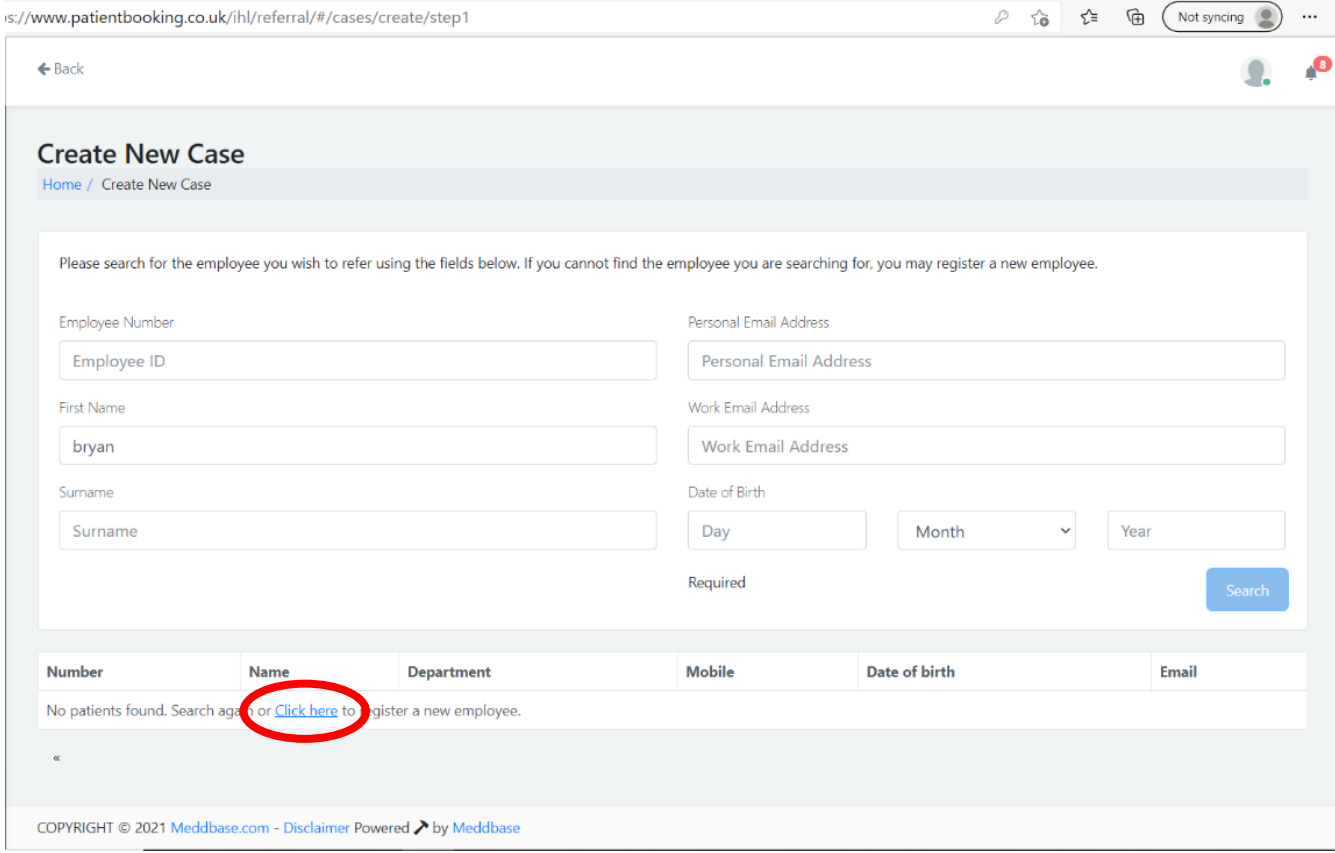

Here, you can enter all of the employee details in the relevant fields, and click 'register new employee' to save their details.

Then go back to the list of employees and select the newly registered employee.

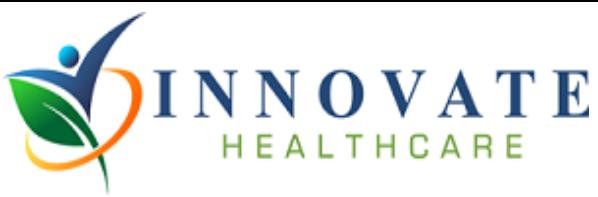

Then confirm the employee and click continue as shown below:

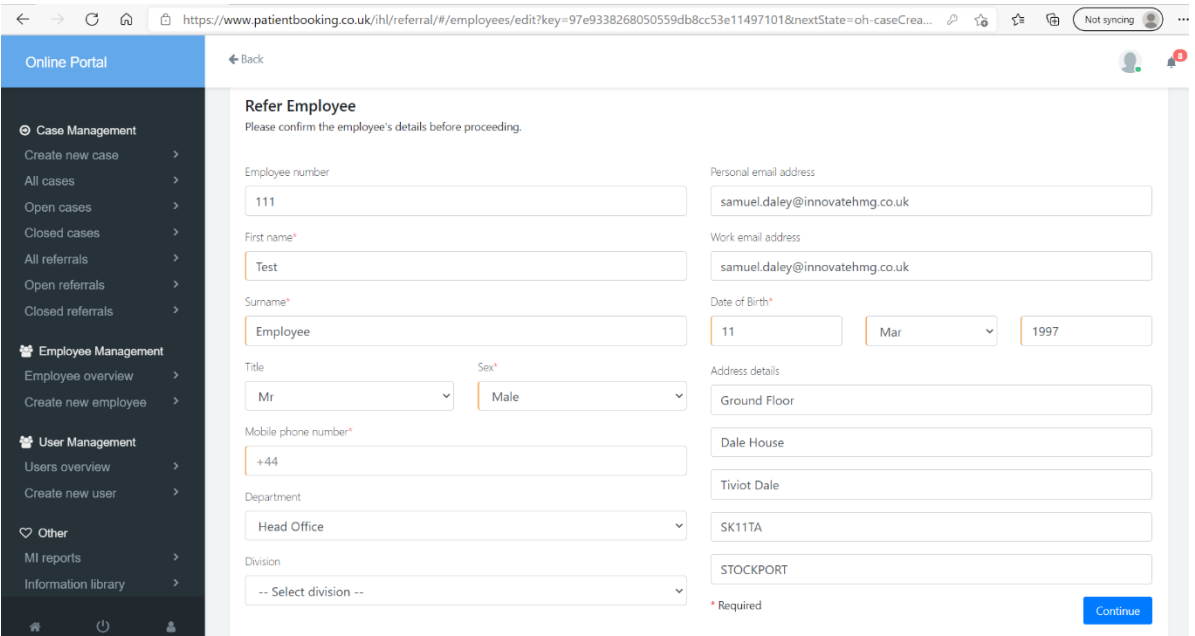

On the next page, select the type of appointment that you wish to refer the employee for. This will prompt an appointment specific questionnaire, where additional required information can be entered.

Following this, a page will be presented where additional comments and supporting documents can be attached. Once you are happy with the referral, click 'Book Appointment Now' at the bottom of the page as illustrated below:

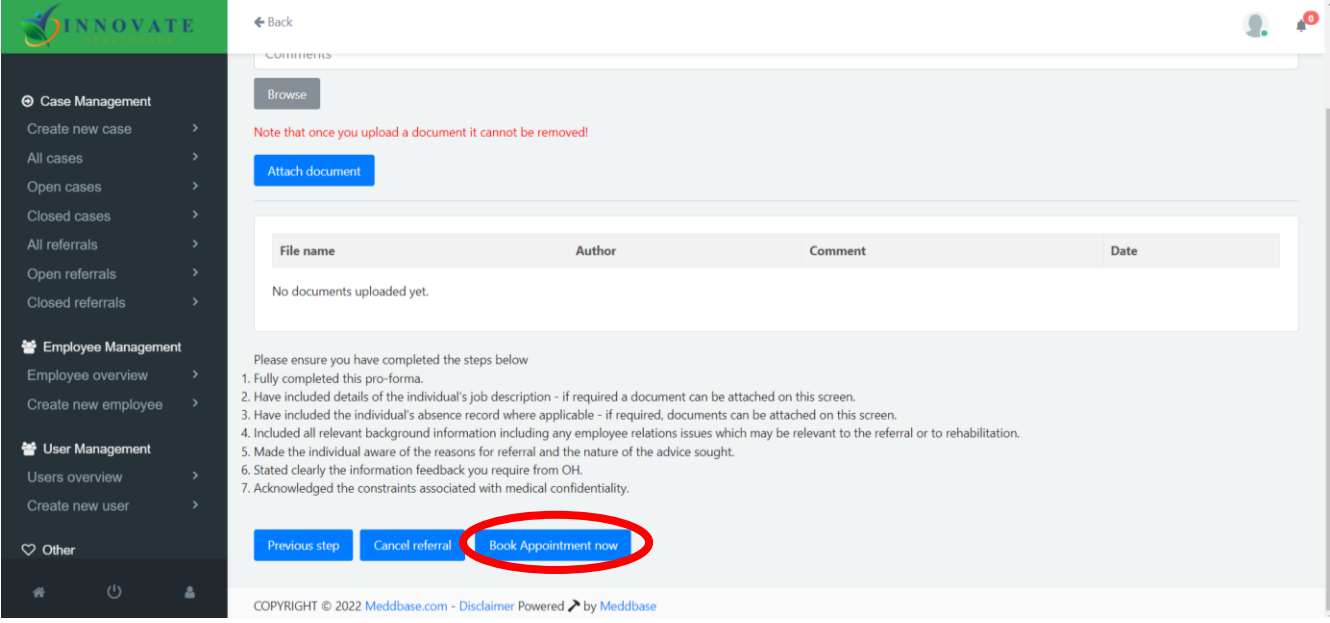

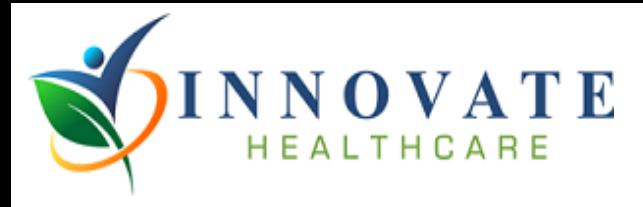

Then click 'management referral' and then, on the next page, 'search'. Then select an appointment from the list and confirm the booking.

#### **3. How to view a report**

Upon completion of an assessment, the report will be sent via the portal and a notification email will be sent to advise that the report is available to view. There are two ways to navigate to the report.

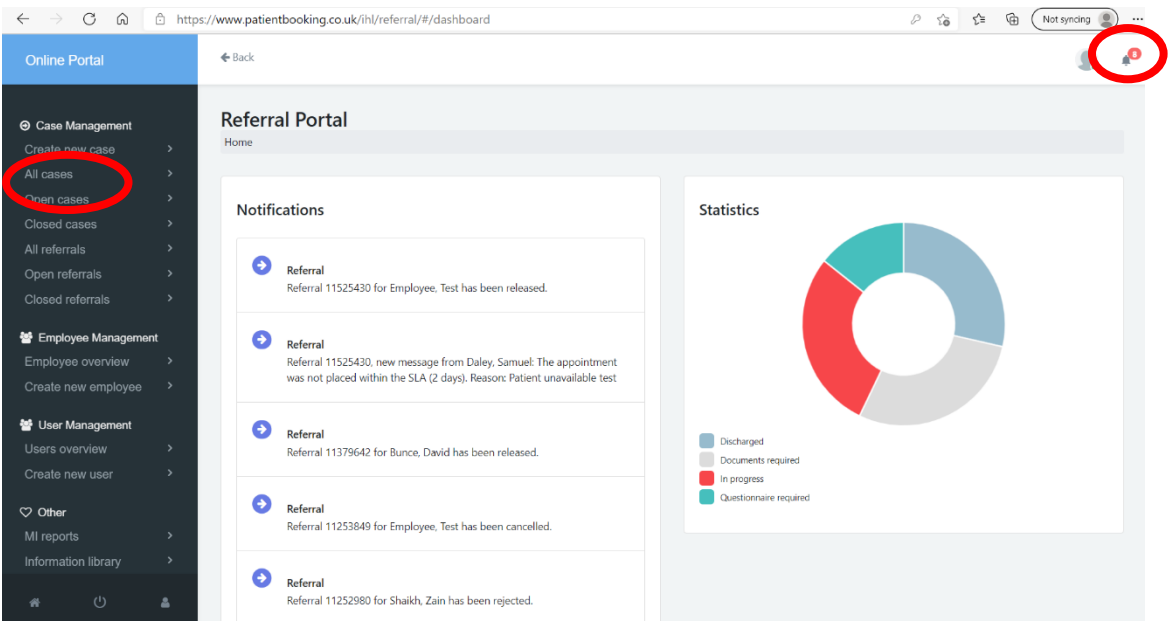

The report being available to view will notify in the top right under the notifications bell icon as shown above. You can also search for the case under the all cases tab.

Once you have located the correct file, click on that file to be taken to the following page:

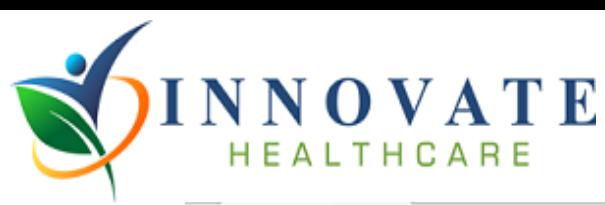

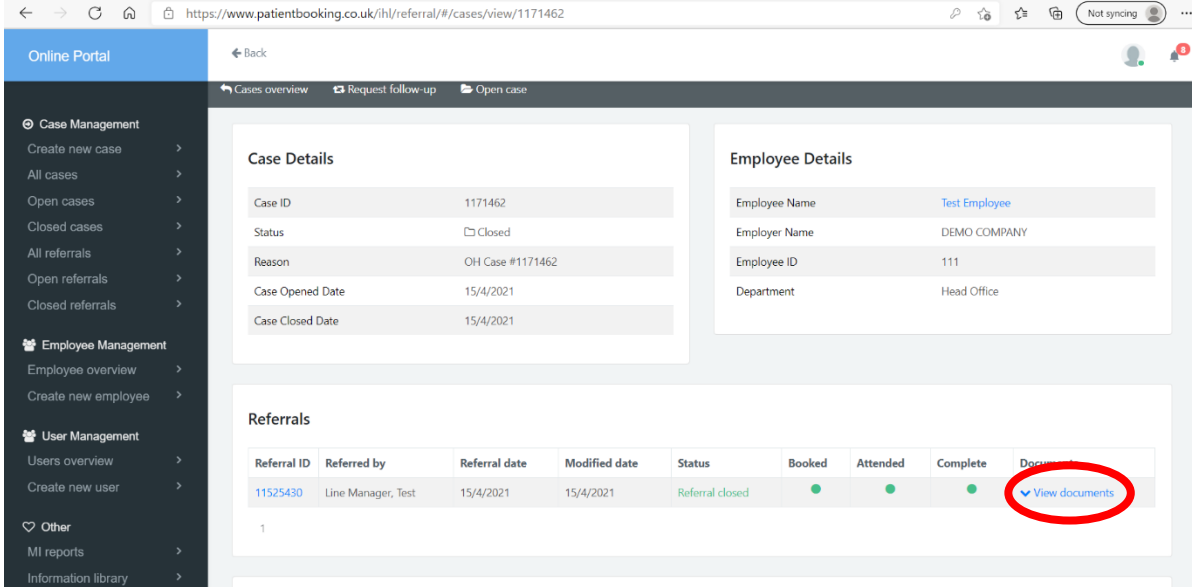

Then simply click view documents and select the report from the drop down.

## **4. How to access and interpret management information (MI) in Meddbase**

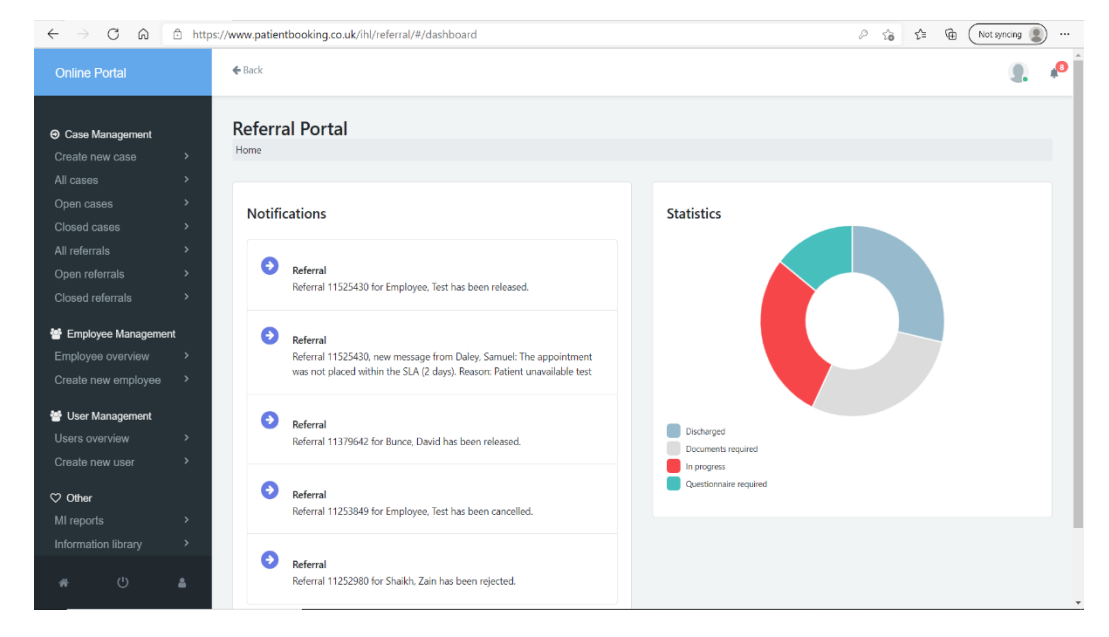

**Case Overview**

On the home screen, a pie chart will display on the right that highlights the current status of all of your referred cases. It will highlight how many have been discharged, how many require further documents or questionnaires, as well as how many cases are in progress currently.

#### **Viewing detailed management reports**

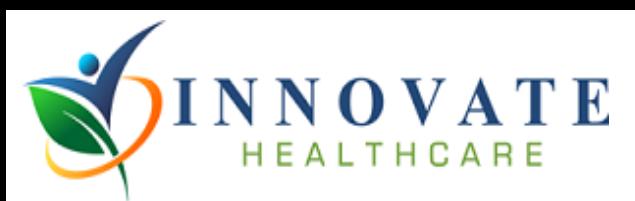

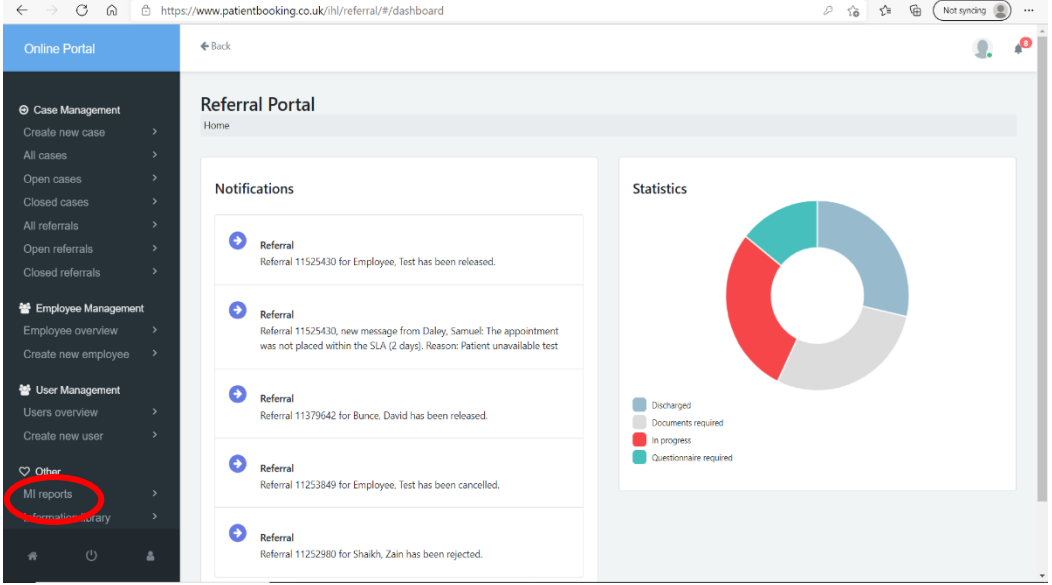

To navigate to the detailed management information reports, use the tab on the left of the page and select the 'MI Reports' tab as shown above.

 $\bullet$ 

 $\leftarrow$  Back

#### **Management Information**

Management Information

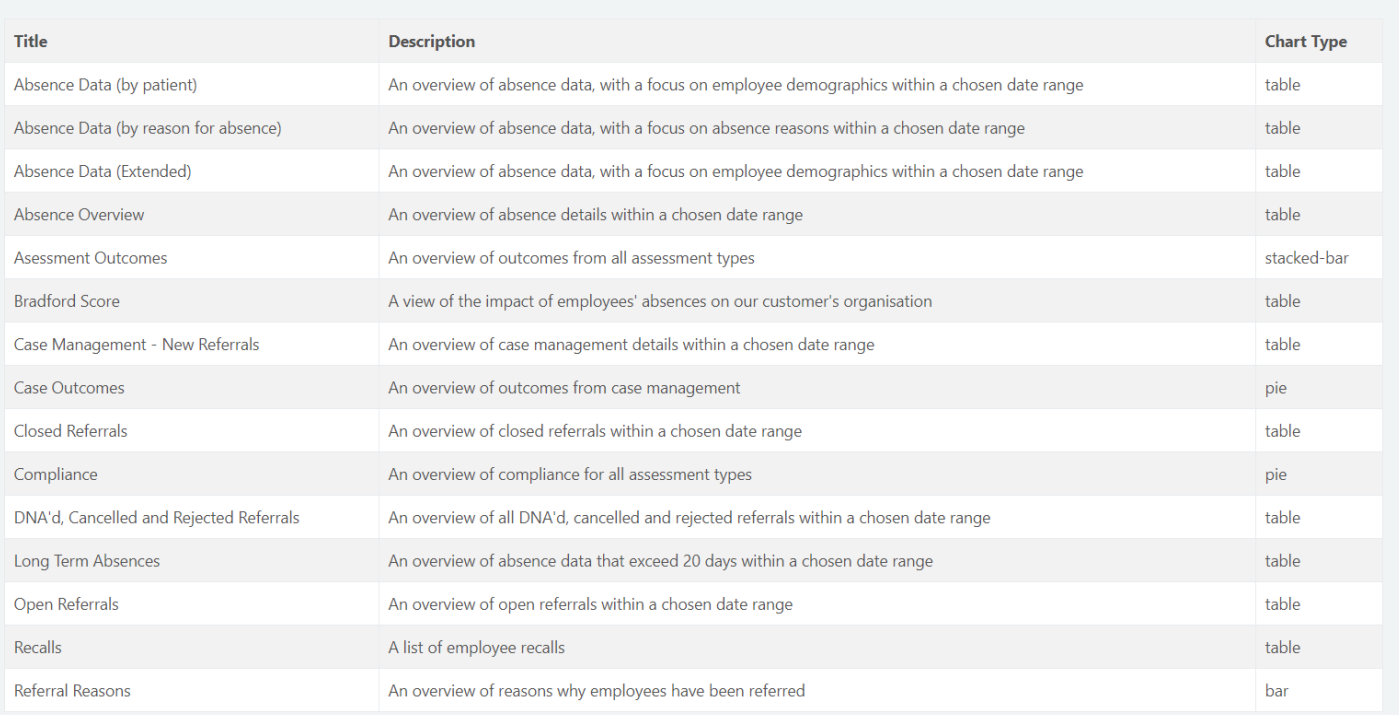

On the management information page, a number of different reports will appear with a brief description of what each report shows. For most reports, you will be asked to select the relevant date range for which you want the data to display for. On the page above, the right-hand column will advise what type of chart the report is.

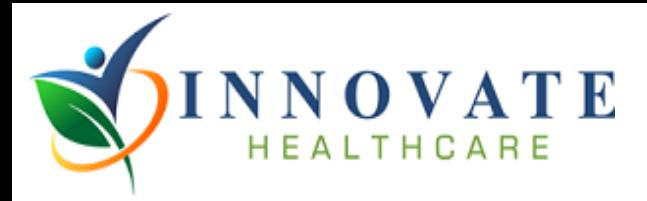